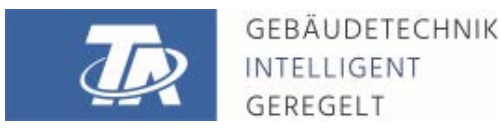

ta.co.at

# CMI-S CONTROL AND MONITORING INTERFACE for switching cabinets

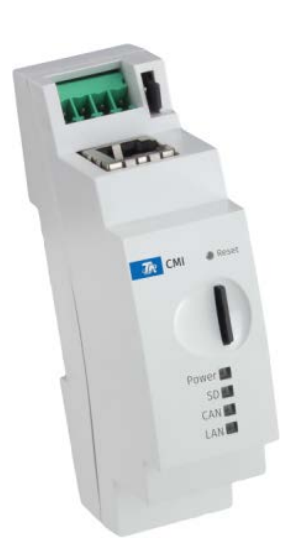

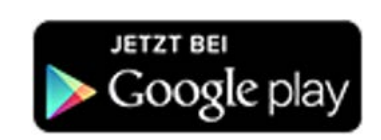

# <span id="page-0-0"></span>Quick guide: Mounting and installation Startup guide

### Table of contents

[Manual Version 1.00](#page-0-0)

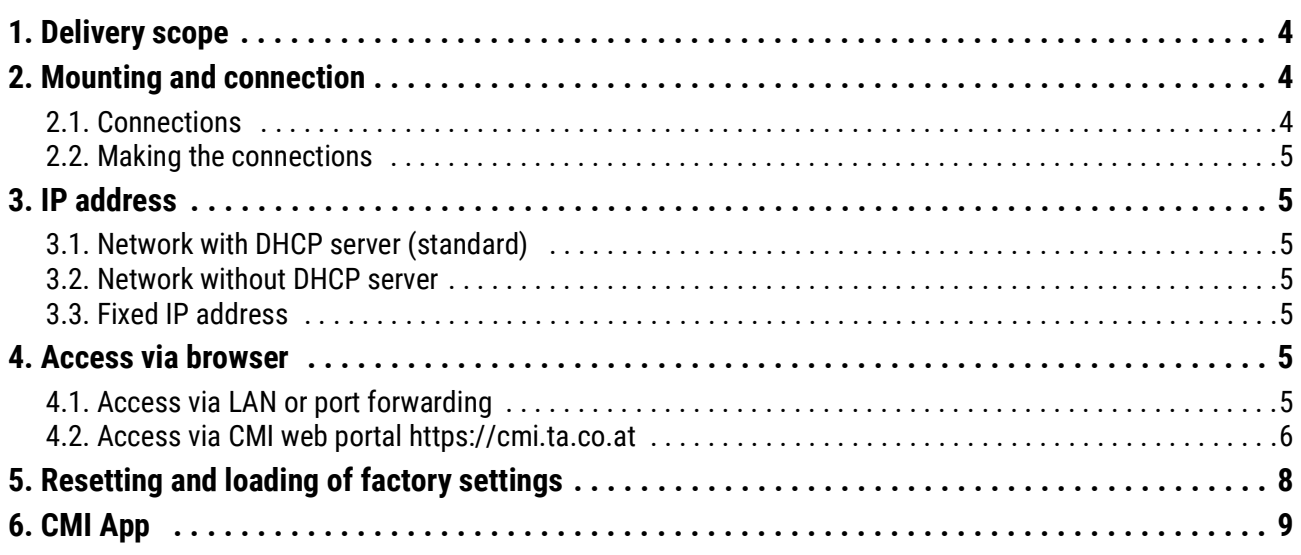

#### **Note on compatibility with UVR1611**

To use the full scope of functionality, the controller has to have an operating system with a version of at least A3.25.

### <span id="page-3-0"></span>1. Delivery scope

The following parts are included: 1 pc. Control and Monitoring Interface CMI-S 1 pc. SD card 1 pc. 4-pole plug for the CAN bus 1 pc. quick guide

### <span id="page-3-1"></span>2. Mounting and connection

The C.M.I can be mounted on a top-hat rail TS35 to EN 50022 standard. **Measurements:**

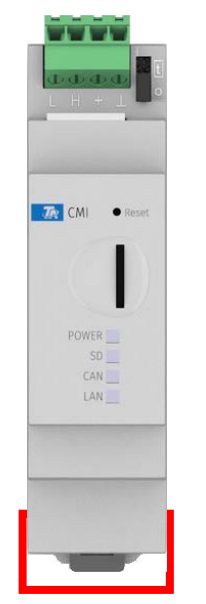

Width: 22 mm = <1,5 HP

### <span id="page-3-2"></span>**2.1. Connections**

Connections are labelled and must not be confused.

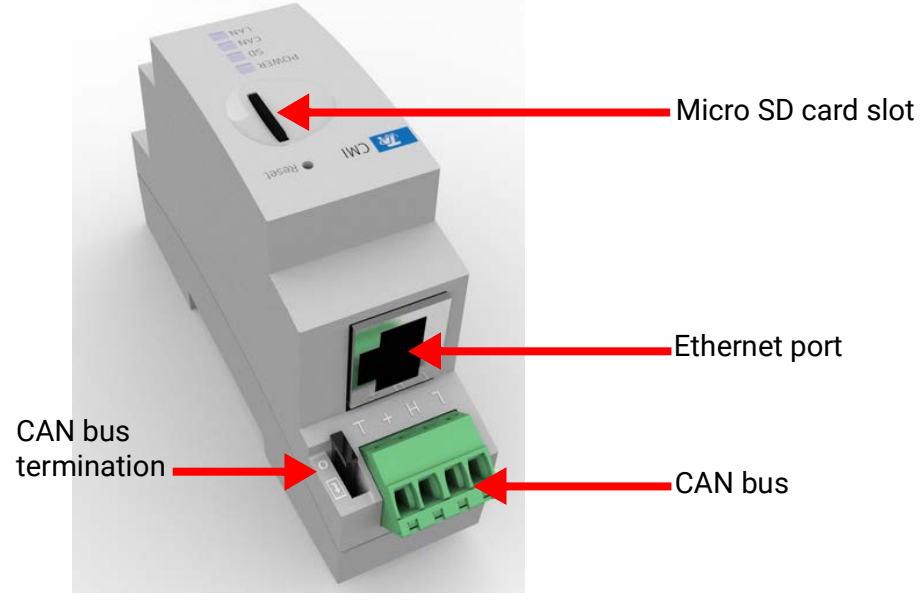

Power consumption: typ. 1,5W

## <span id="page-4-0"></span>**2.2. Making the connections**

Connections must be made in the following sequence:

- 1. Connect LAN cable
- 2. Connect CAN bus cable

The **POWER** LED must now light up in **green**.

# <span id="page-4-1"></span>3. IP address

Access requires and IP address

# <span id="page-4-2"></span>**3.1. Network with DHCP server (standard)**

The network settings are determined **automatically**.

# <span id="page-4-3"></span>**3.2. Network without DHCP server**

#### **Direct connection between CMI-S and Windows PC**

DHCP must be activated on the PC. Both PC and CMI-S automatically get IP addresses this way. This process may take a few minutes.

## <span id="page-4-4"></span>**3.3. Fixed IP address**

- 1. Create a **text file** called **fix\_ip.txt** with the required IP address and UTF-8 encoding in the root directory of the SD card. The content of this must be only and IP address (example: 192.168.0.10).
- 2. **Insert** the SD card into the CMI-S
- 3. During the next start, the CMI-S adopts this IP address and deletes the .txt file on the SD card.

The network settings must then be configures locally (CMI-S menu Settings/Ethernet). The fixed IP address can only be removed via a reset to factory settings. A new IP address can be assigned normally

The **LAN** LED now has to **flash green** or **permanently light up green.**

### <span id="page-4-5"></span>4. Access via browser

# <span id="page-4-6"></span>**4.1. Access via LAN or port forwarding**

#### 1. Start **browser**

2. In the address field of the browser, enter: http://cmi (factory settings, only on Windows) or the IP address

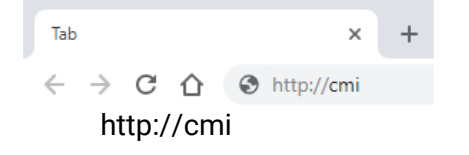

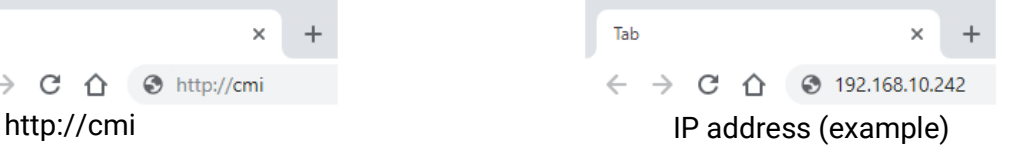

3. **Authentication:** Enter username and password

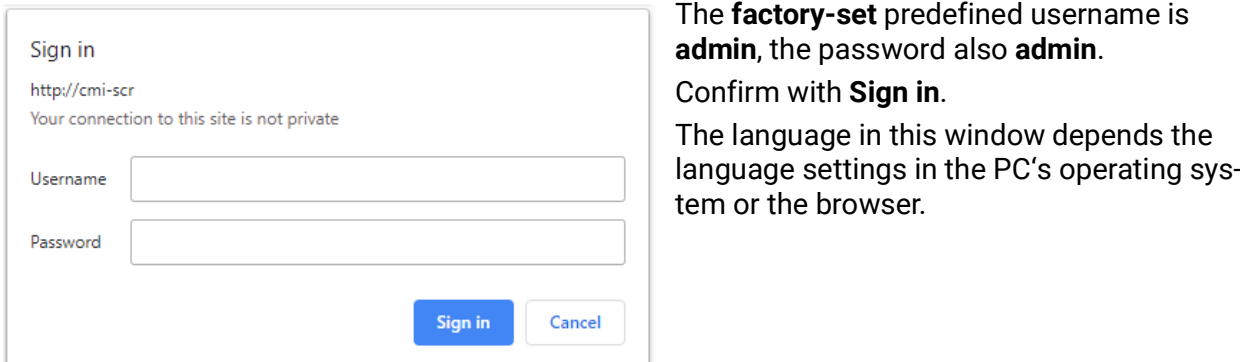

4. Now the **menu** of the CMI appears.

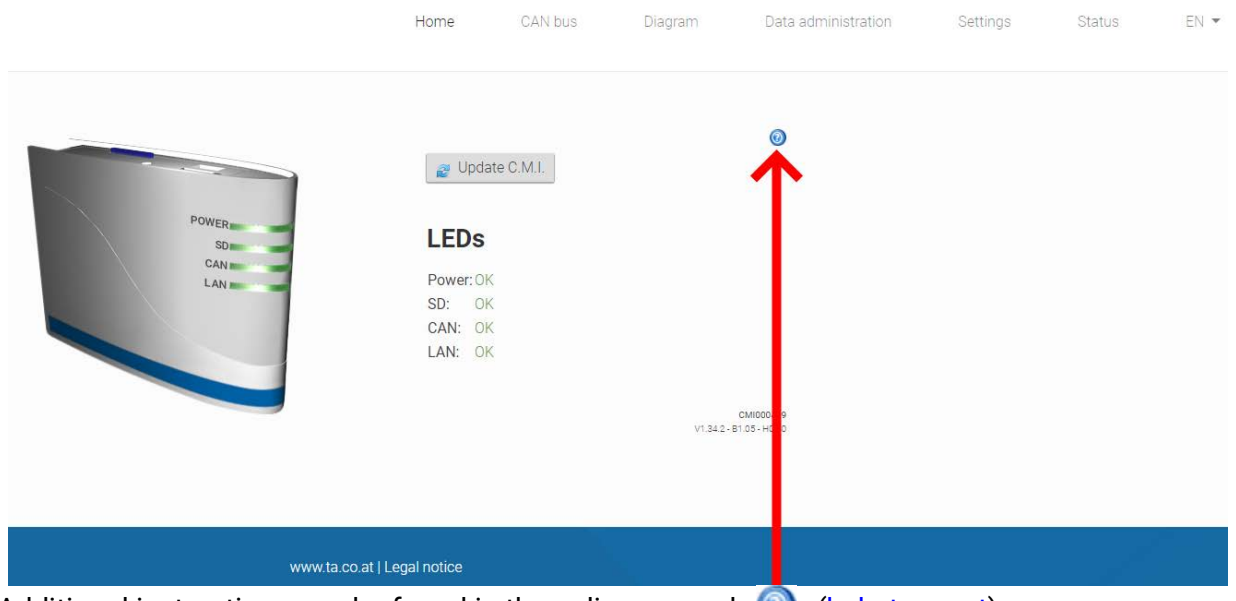

Additional instructions can be found in the online manual  $\bigcirc$  [\(help.ta.co.at](https://cmi.ta.co.at)).

#### <span id="page-5-0"></span>**4.2. Access via CMI web portal <https://cmi.ta.co.at>**

For access via internet, the CMI can be connected to the CMI web portal. The web portal is a server set up by the Technische Alternative company.

1. Visit the address [https://cmi.ta.co.at,](https://cmi.ta.co.at) and click "Log in" or "Registration"

#### Welcome

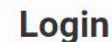

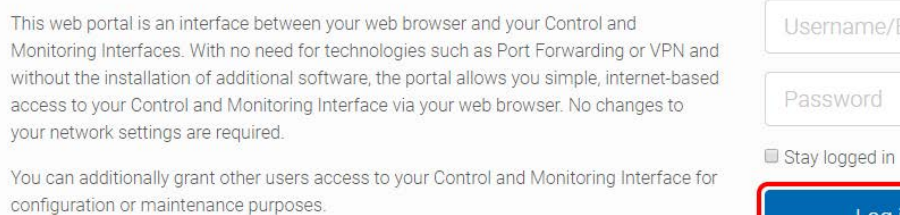

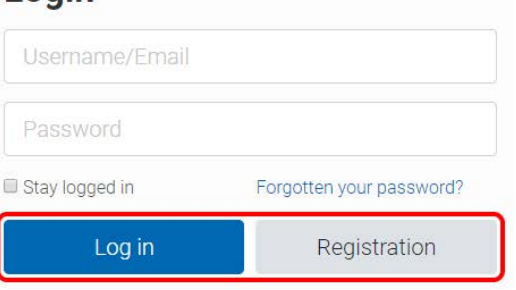

- 2. **Fill out** the registration form and accept the terms of use
- 3. After completing registration, an e-mail with an activation link will be sent to the e-mail address used for registration. This process may take up to 30 minutes.

4. After clicking the link, the landing page of the web portal will be displayed.

**WEB**PORTAL

# Welcome

 $\overline{d}D$ 

This web portal is an interface between your web browser and your Control and Monitoring Interfaces. With no need for technologies such as Port Forwarding or VPN and without the installation of additional software, the portal allows you simple, internet-based access to your Control and Monitoring Interface via your web browser. No changes to your network settings are required.

You can additionally grant other users access to your Control and Monitoring Interface for configuration or maintenance purposes.

#### 5. Add the CMI to the web portal. Click the tab "Overview"

#### 6. Click "Add CMI"

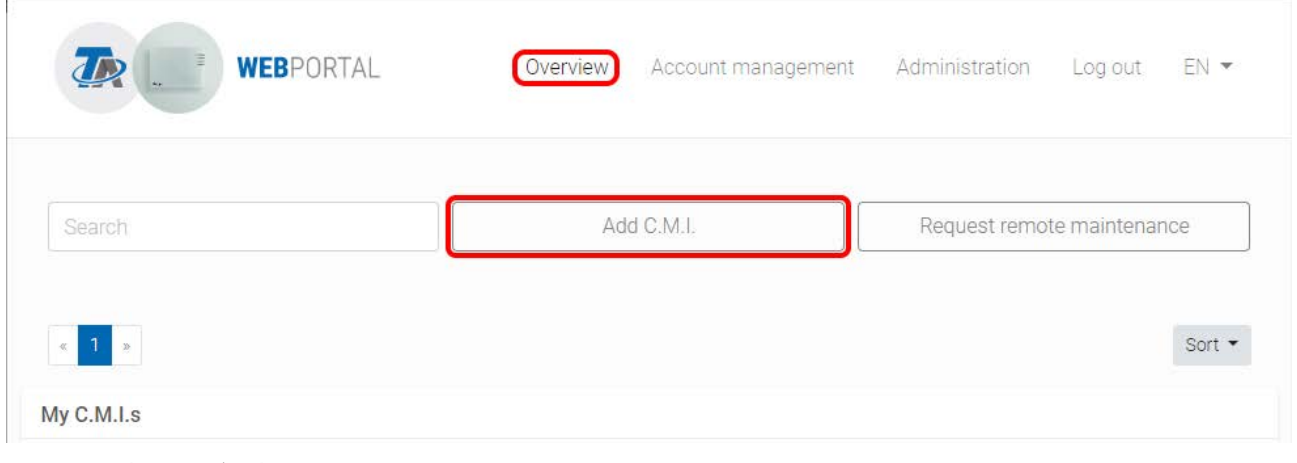

#### 7. Enter the CMI's data

#### Add C.M.I.

Serial number

CMI123456

Key

12345678

#### My designation

My CMI

#### My description

CMI in my office

#### Allow support access for TA

Add

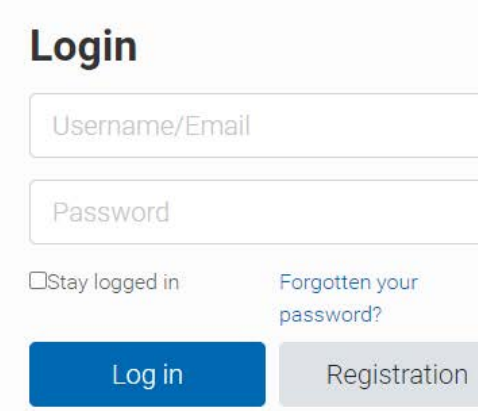

E

The **serial number** is on the label rear of the device, the **key** is on the key label. The key must be entered **without spaces.**

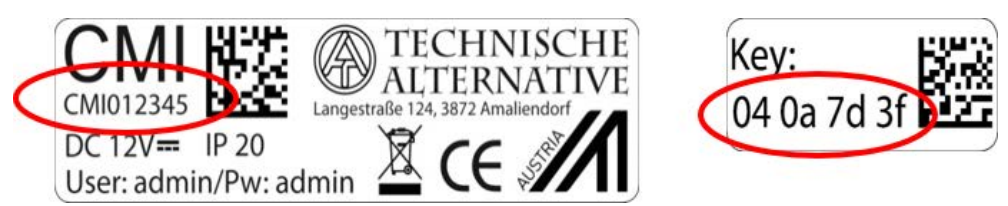

**Caution!** All warranty becomes void of the rating place or key label are removed.

The **"designation**" helps with distinguishing several owned CMIs and is visible in the list of "My CMIs.". If service by the **super user** (e.g. the Technische Alternative company) is to be allowed at **all time**, the appropriate field should be checked.

8. After updating the page, CMI appears in the list "My CMIs".

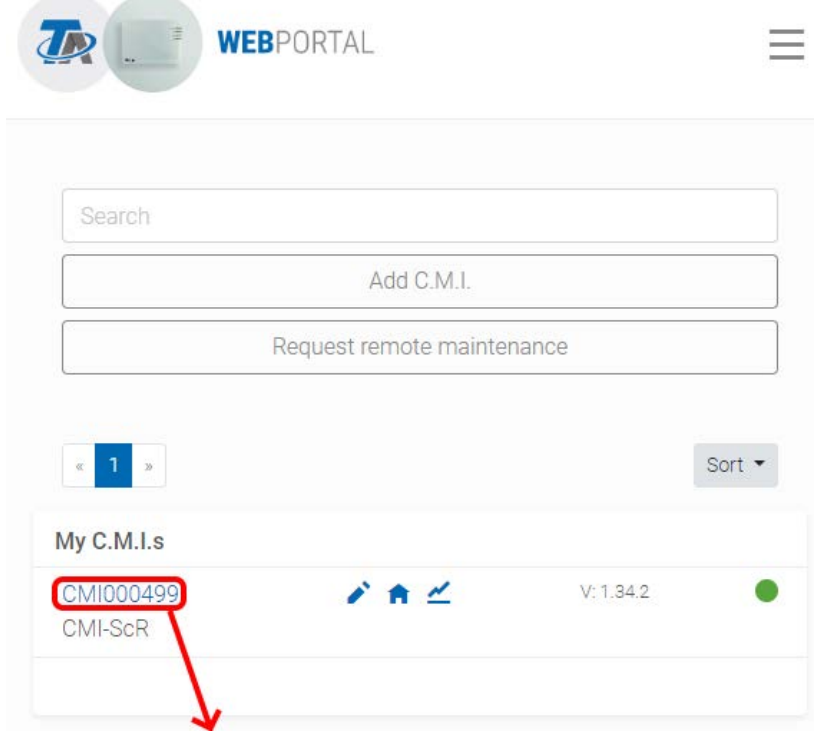

Clicking the **serial number** takes you to the C.M.I. menu

### <span id="page-7-0"></span>5. Resetting and loading of factory settings

**Briefly** pressing the reset key on the rear of the CMI restarts the CMI

The CMI can also be restarted (rest) by unplugging the CAN bus connection/power supply and plugging it back in.

If the reset button is pressed and released while the red LEDs are still illuminated, the device is reset to factory settings.

**Note:** if the reset button is pressed and held until all LEDs are extinguished, a **firmware update** is performed with the CMI firmware file stored on the SD card. The current firmware in the "UPDATE" folder of the SD card must be named "FIRMWARE.bin".

### <span id="page-8-0"></span>6. CMI App

To access the CMI via smartphone, a mobile app is available for free in the Play Store and Apple's App Store. This emulated the access via PC.

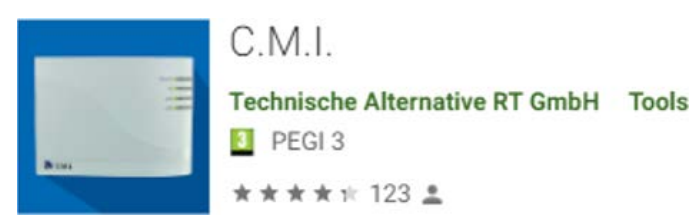

Android

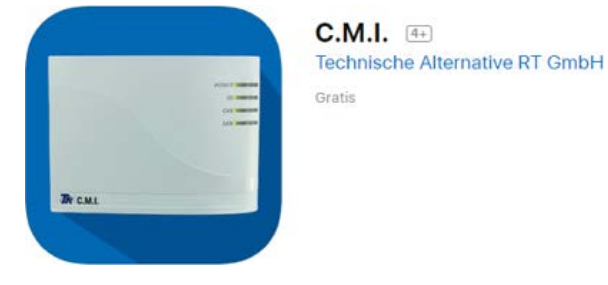

iOS

Subject to technical modifications as well as typographical and printing errors. This manual is only valid for devices with the corresponding firmware version. Our products are subject to constant technical advancement and further development. We therefore reserve the right to make changes without prior notice. © 2023

### **EU Declaration of conformity**

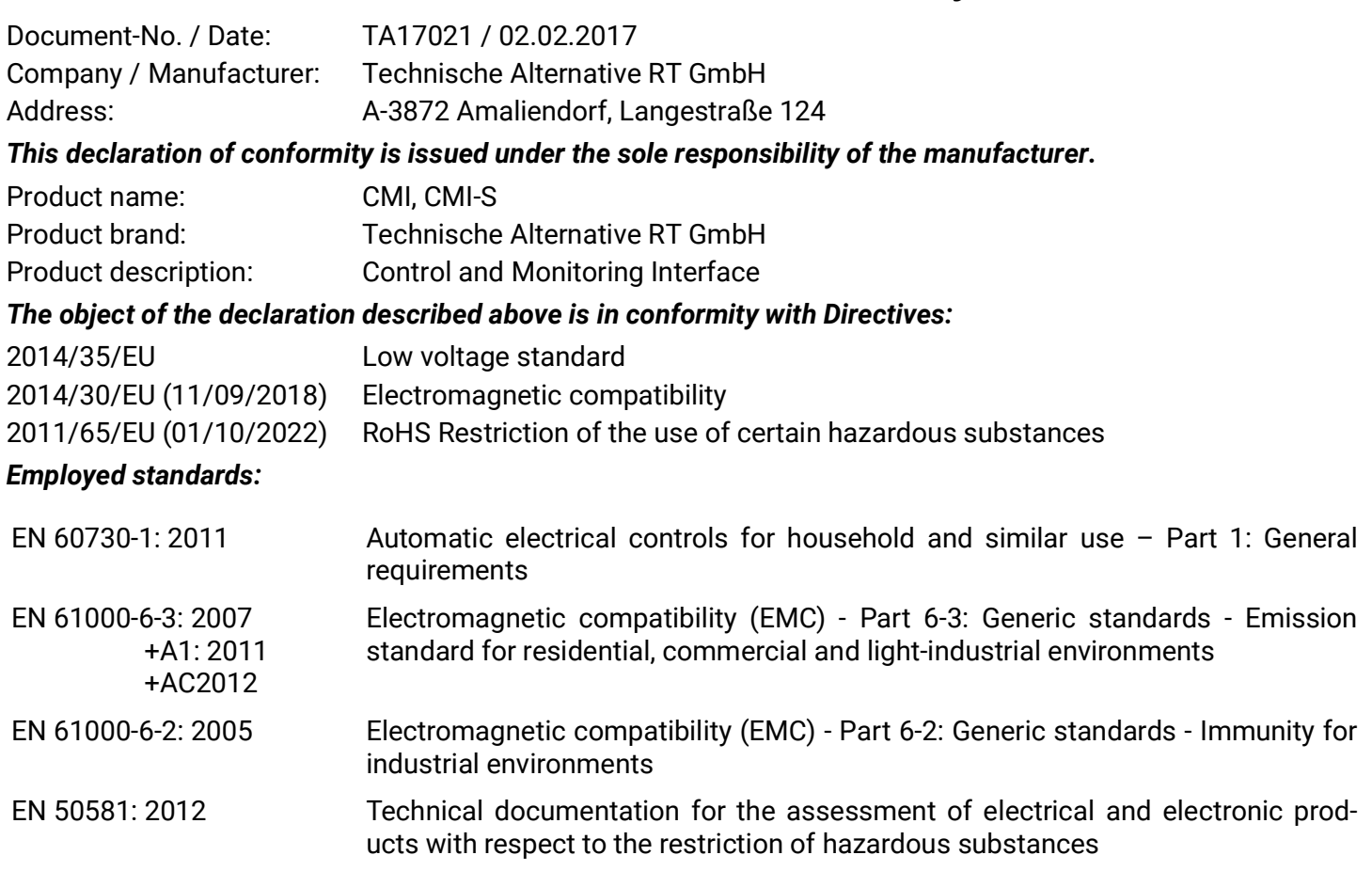

**Position of CE - label:** On packaging, manual and type label

# $C \in$

Issuer: Technische Alternative RT GmbH A-3872 Amaliendorf, Langestraße 124

#### *This declaration is submitted by*

Schreiber chidres

Dipl.-Ing. Andreas Schneider, General manager, 02.02.2017

This declaration certifies the agreement with the named standards, contains however no warranty of characteristics.

The security advices of included product documents are to be considered.

#### *Warranty conditions*

*Note:* The following warranty conditions do not in any way limit the legal right to warranty, but rather expand your rights as a consumer.

- 1. The company Technische Alternative RT GmbH provides a one-year warranty from the date of purchase for all the devices and parts which it sells. Defects must be reported immediately upon detection and within the guarantee period. Technical support knows the correct solution for nearly all problems. In this respect, contacting us immediately will help to avoid unnecessary expense or effort in troubleshooting.
- 2. The warranty includes the free of charge repair (but not the cost of on site troubleshooting, removal, refitting and shipping) of operational and material defects which impair operation. In the event that a repair is not, for reasons of cost, worthwhile according to the assessment of the Technische Alternative company, the goods will be replaced.
- 3. Not included is damage resulting from the effects of over-voltage or abnormal ambient conditions. Likewise, no warranty liability can be accepted if the device defect is due to: transport damage for which we are not responsible, incorrect installation and assembly, incorrect use, disregard of operating and installation instructions or incorrect maintenance.
- 4. The warranty claim will expire, if repairs or actions are carried out by persons who are not authorised to do so or have not been so authorised by us or if our devices are operated with spare, supplementary or accessory parts which are not considered to be original parts.
- 5. The defective parts must be sent to our factory with an enclosed copy of the proof of purchase and a precise description of the defect. Processing is accelerated if an RMA number is applied for via our home page www.ta.co.at. A prior clarification of the defect with our technical support is necessary.
- 6. Services provided under warranty result neither in an extension of the warranty period nor in a resetting of the warranty period. The warranty period for fitted parts ends with the warranty period of the whole device.
- 7. Extended or other claims, especially those for compensation for damage other than to the device itself are, insofar as a liability is not legally required, excluded.

#### **Legal notice**

These assembly and operating instructions are protected by copyright. Use outside the copyright requires the consent of the company Technische Alternative RT GmbH. This applies in particular to reproductions, translations and electronic media.

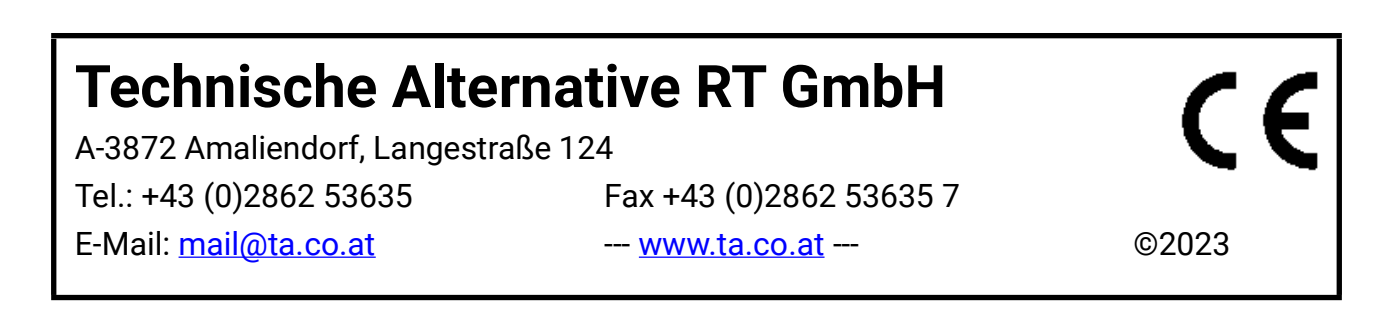